## ESS – Requesting a Professional License Reimbursement

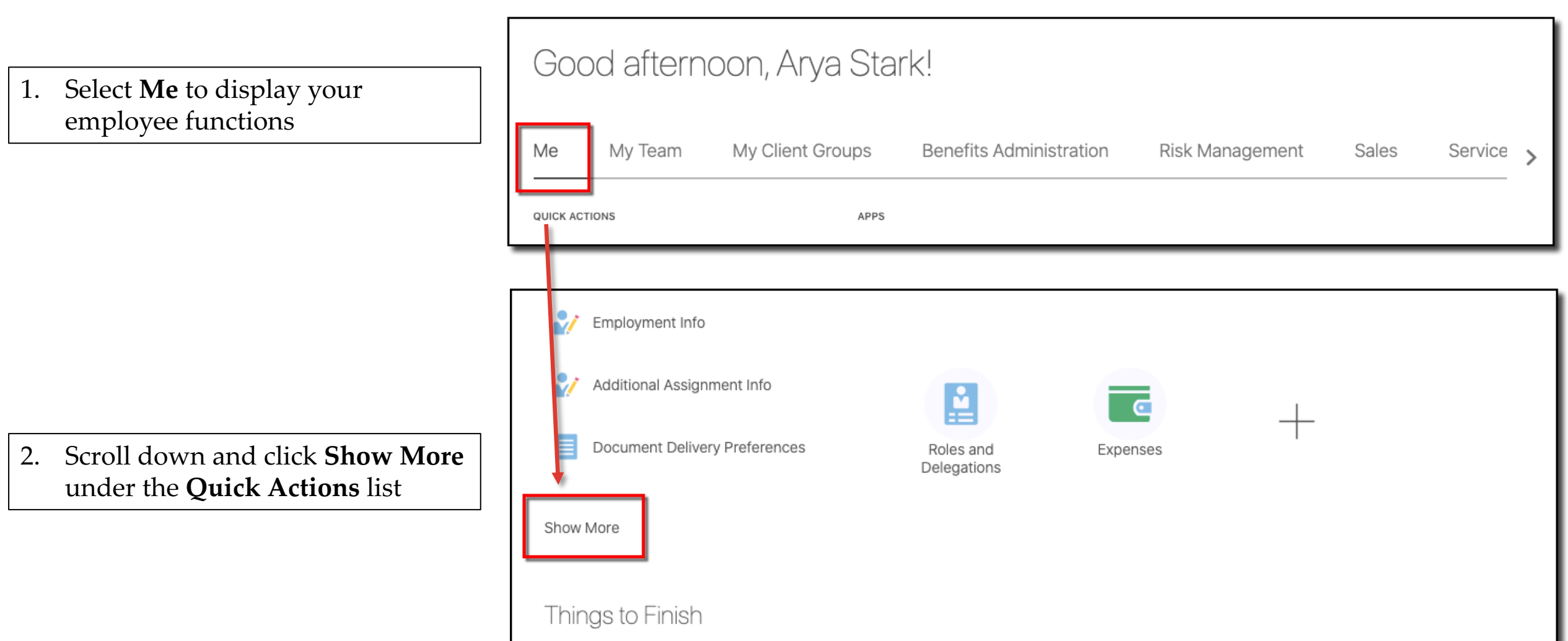

### Cannect ESS - Requesting a Professional License Reimbursement

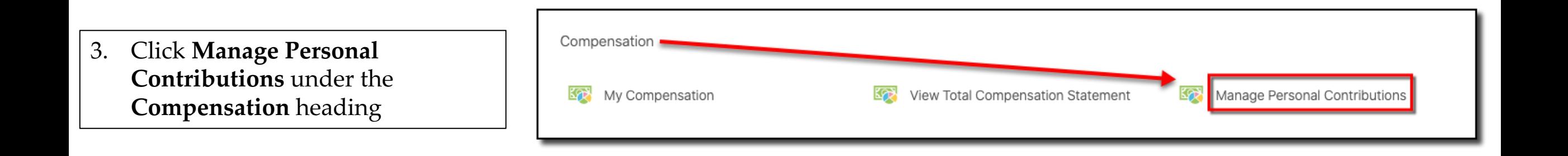

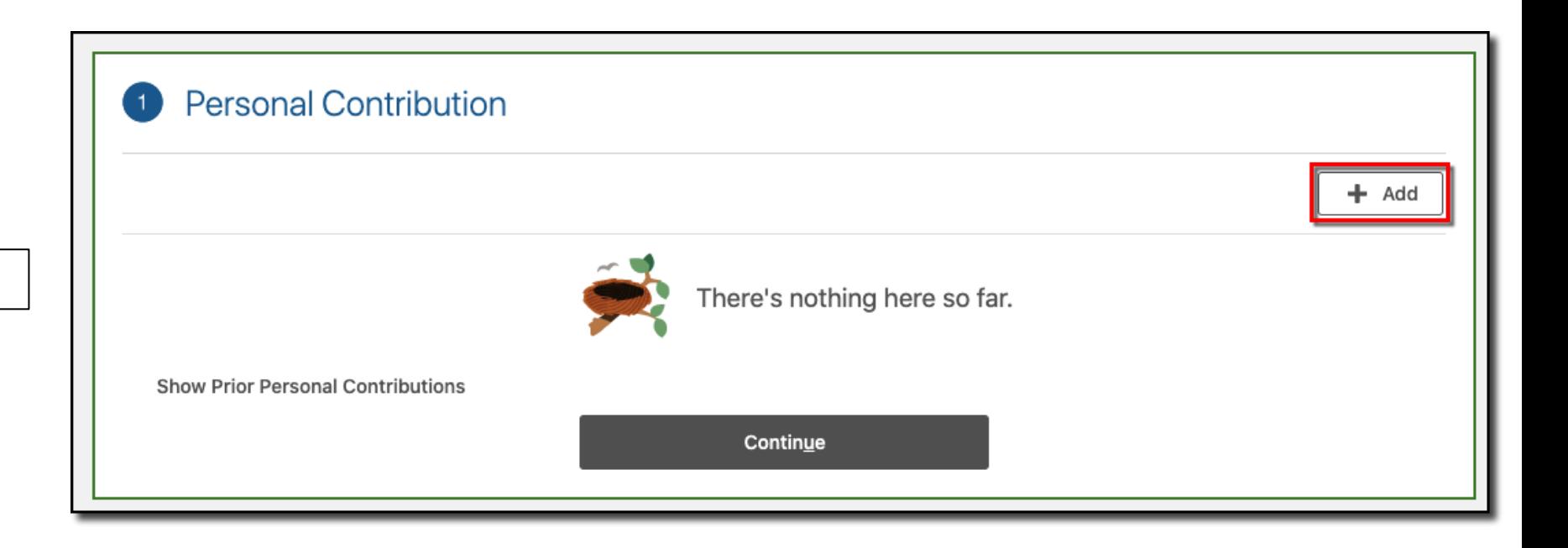

Click Add 4.

# ESS – Requesting a Professional License Reimbursement

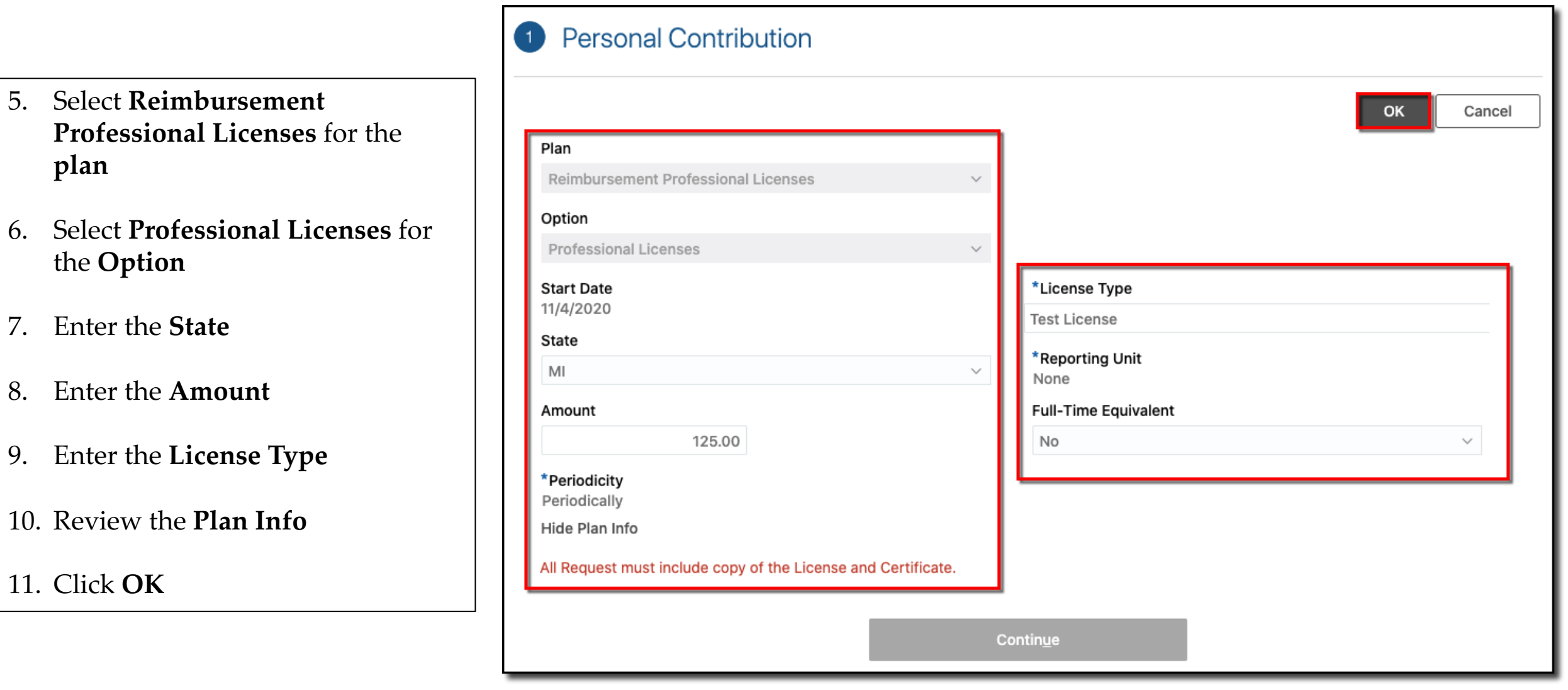

## **Cannect** ESS - Requesting a Professional License Reimbursement

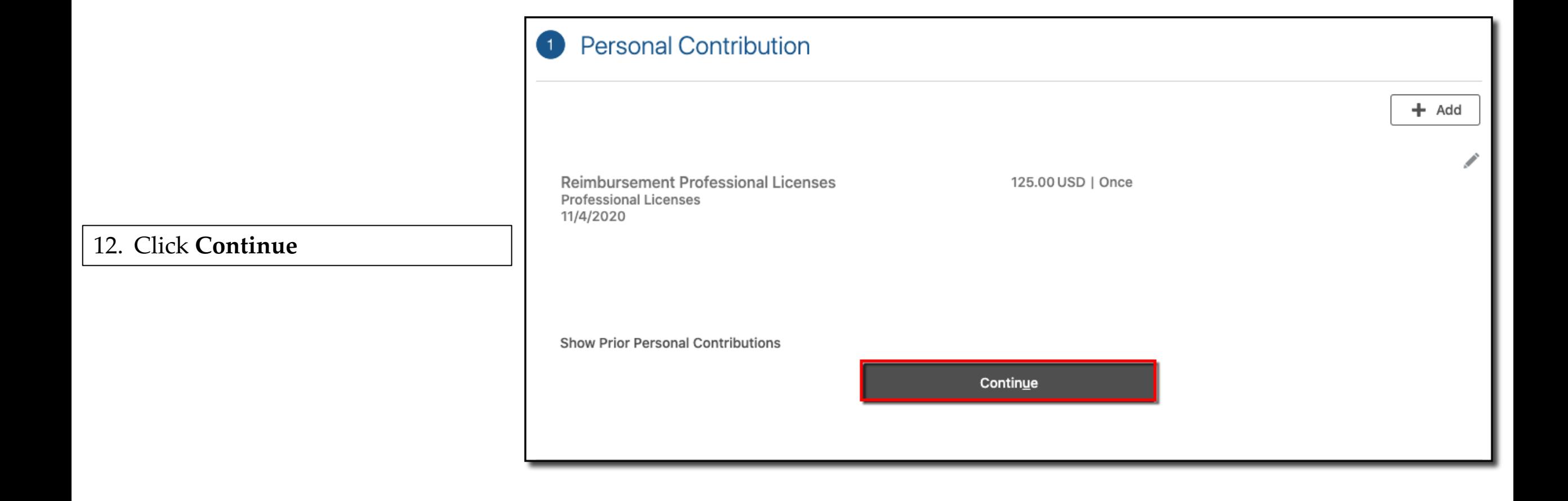

#### 13. Drag or click to upload a copy of the license or certification

14. Click **Submit**

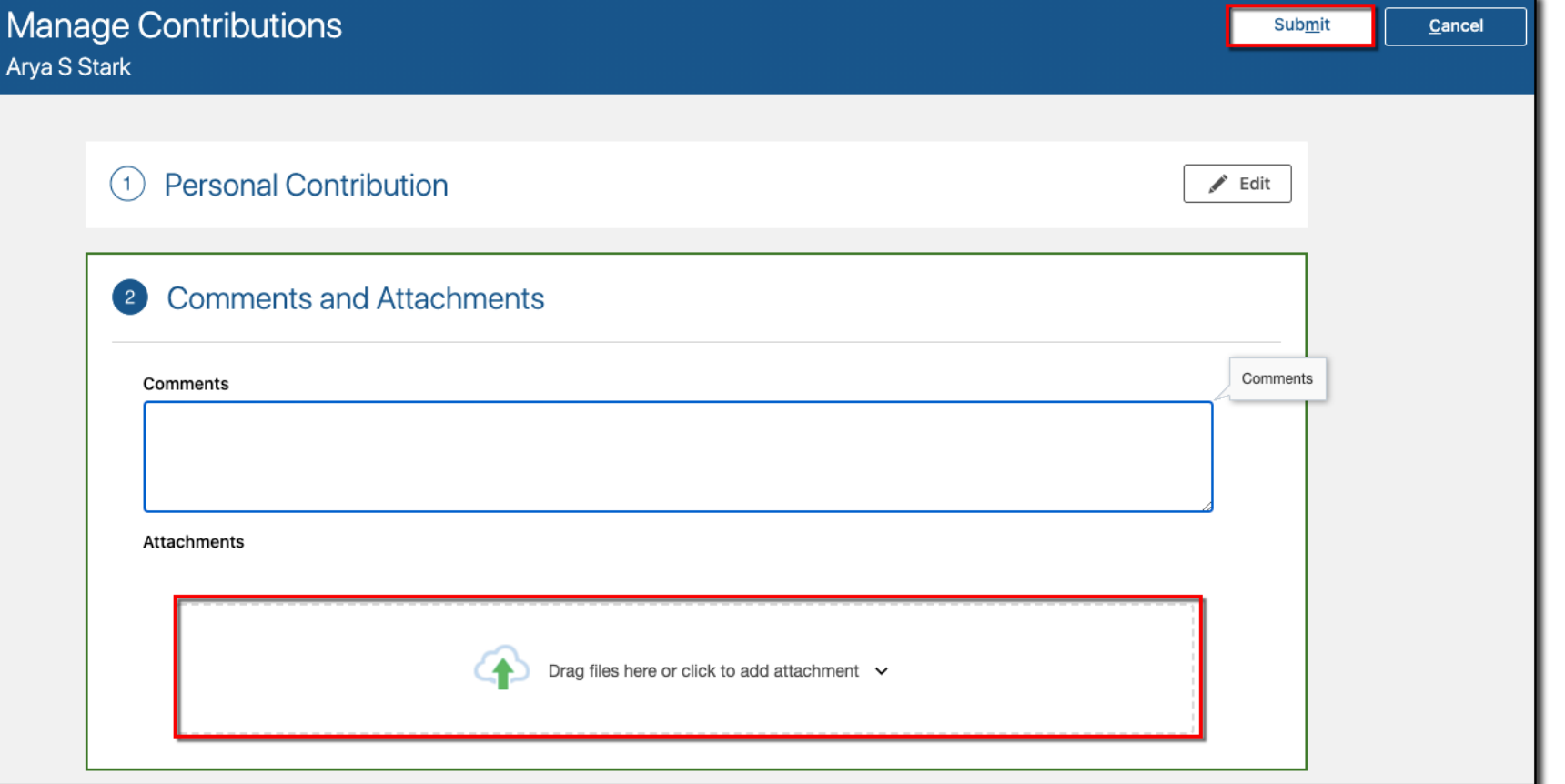

ESS – Requesting a Professional License Reimbursement

### Cannect ESS – Requesting a Professional License Reimbursement

15. Navigate back to the **Manage Contributions** page

16. View the **Approval Chain**

**Note:** You can only have 1 contribution request in progress at a time

An additional request can't be made until the initial one has been approved or rejected

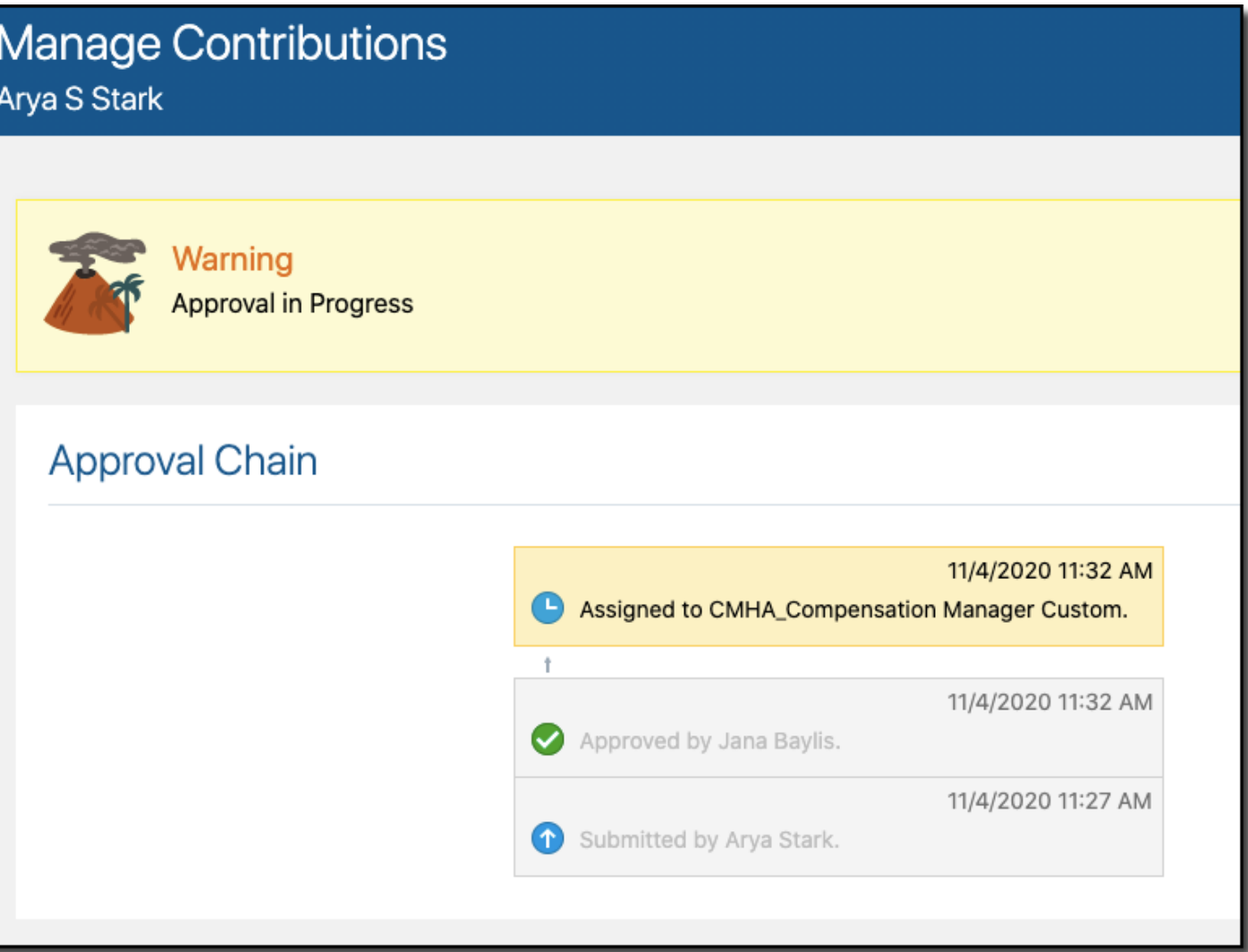

**End of Procedure**